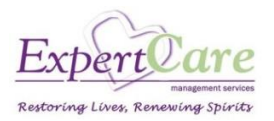

## **Instructions for completing on-line LEP and CC for MORC/ Arc**

You must be working on a MORC or ARC case and have an account with MORC in order to complete the on-line training.

Go to [https://morcinc.csod.com](https://morcinc.csod.com/) and sign-up for an account, if you do not have one:

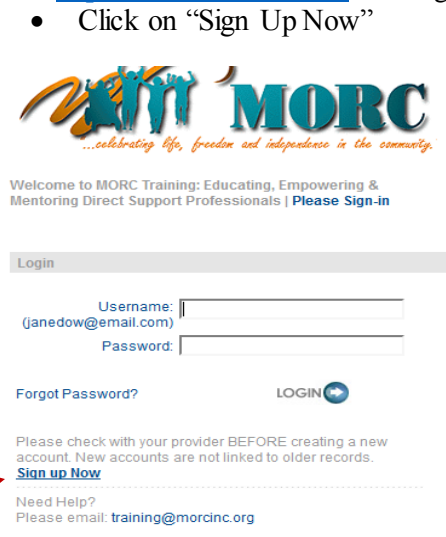

*Welcome to the MORC Training Portal*

- Enter your *First* and *Last Name*
- Enter your *email address*
- Under **Division** Click on the icon. Select "*MORC Staff*"
- Under **Provider** Click on the icon. Type in "*ExpertCare*" then hit "*search*". Select "*ExpertCare Management Services*" with the **ID#181**
- Under **Manager** Click on the icon. Under "*Last Name*", enter "*Harvey*". Under "*First Name*" enter "**Starla**" then hit "*Search*". "*Harvey, Starla*" will show up as an option to select. Click on "*Harvey,Starla*", which will populate under "**Manager**"
- Enter **phone number**
- Enter a **password**.
- **Confirm password**, by entering the password you just created, a second time.
- Once the registration has been approved, an email will be sent to you within 24 hours. Remember to check your SPAM or junk email for the confirmation email.

If you already have an account, you will need to enter your username and password and click on "**Login**".

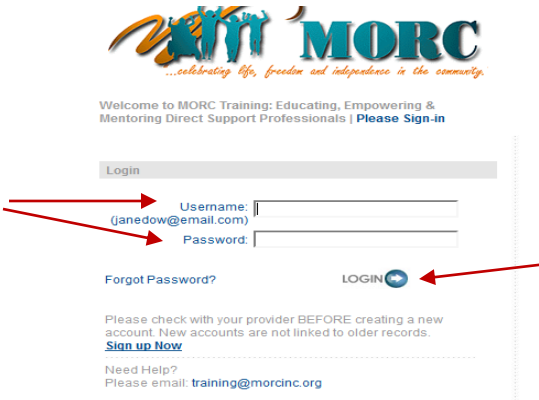

*Some search engines will ask if you want the "pop-up" blocked. Make sure your "pop-up" blocker is turned off.*  From the MORC home page, scroll down and click on the "**Search**" icon.

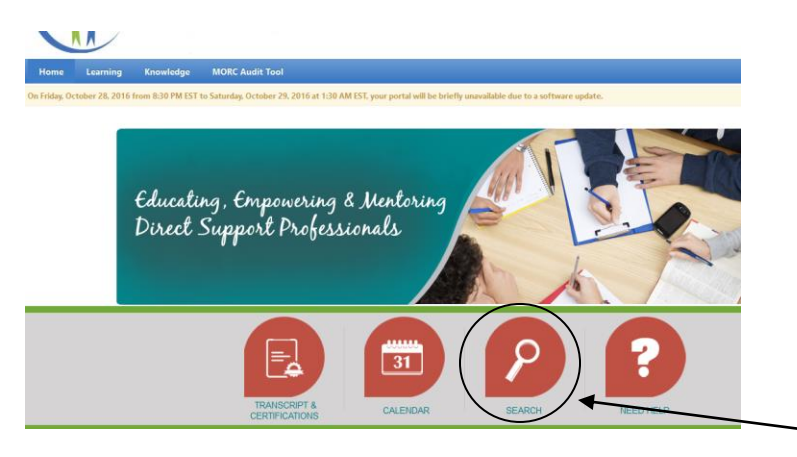

A Training tab will pop up in the left column. Click on "**Training**". Then click on the computer icon for "**Online Class**"

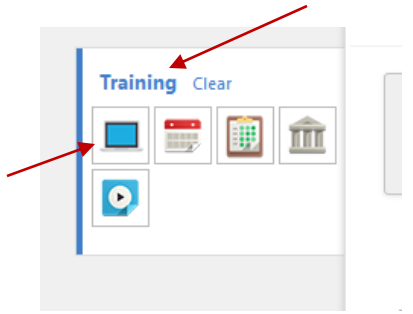

Training Results will show available Online classes.

## Select **Limited English Proficiency (LEP)** or **Cultural Competency**

*(There should be no training cost to you so disregard the cost information listed.)*

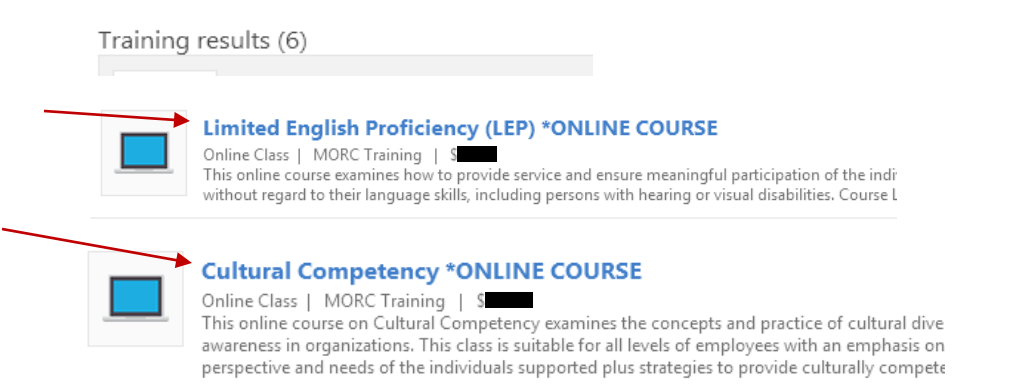

Click on "**Launch**" to listen/watch the video and follow along with the PowerPoint presentation.

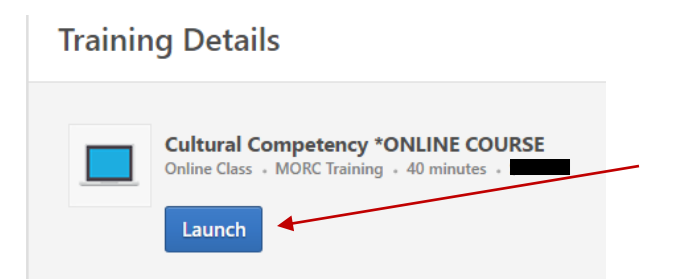

## **Once you have completed the entire video, you will need to exit out of the video/PowerPoint presentation to be able to access the Certificate of Completion.**

*In order to print your certificate:*

Click on the "**Learning**" tab

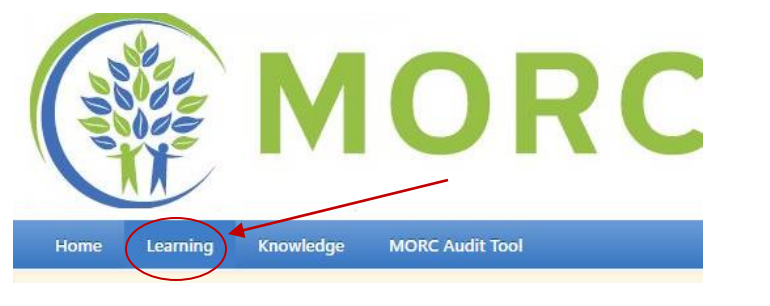

Your *Transcripts* and list of training will pop up.

Find **Limited English Proficiency** and click on the "**Manage**" tab

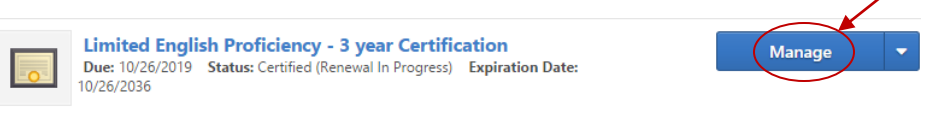

Under "**Certification**" you will see a list of completed classes. Click on the "**Detail**" icon

| <b>CERTIFICATION</b>                                                                         |                          |  |
|----------------------------------------------------------------------------------------------|--------------------------|--|
| <b>TITLE</b>                                                                                 | <b>TYPE</b>              |  |
| $\odot$ Re certification (Required Credits: Min = 1.00, Max = 1.00 / Acquired Credits: 0.00) |                          |  |
| Due Process/Medicaid Fair Hearing                                                            | <b>External Training</b> |  |
| $\mathcal C$ Cultural Competency & Limited English Proficiency $^*$ UPDATE $^*$              | Event                    |  |
| Cultural Competency, Limited English Proficiency, Due Process                                | Event                    |  |
| C Limited English Proficiency *INTRO*                                                        | Event                    |  |
| C Limited English Proficiency (LEP) *ONLINE COURSE                                           | Online Class             |  |
|                                                                                              |                          |  |

## Click on "**Print Certificate**"

Limited English Proficiency (LEP) \*ONLINE CO

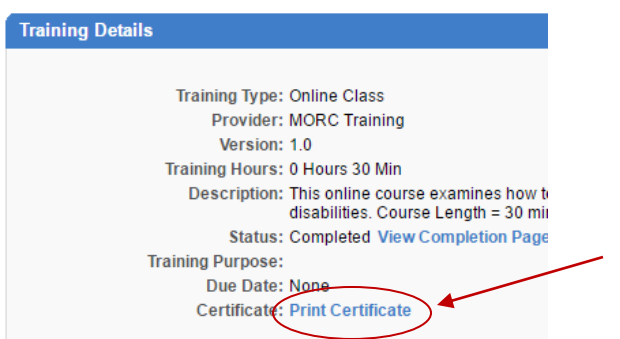

Click on **Printer icon** in the upper left corner.

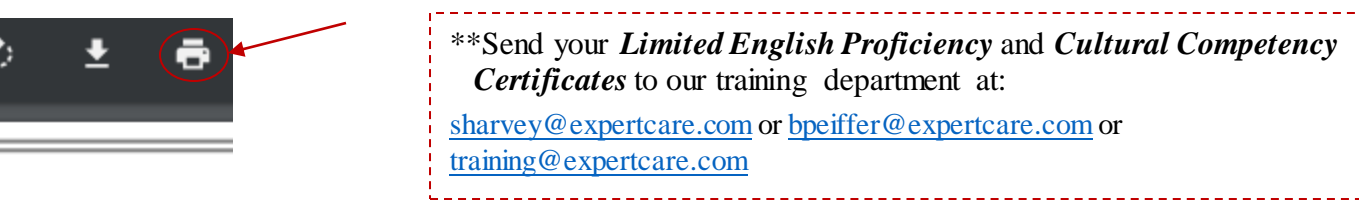